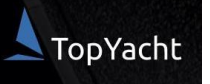

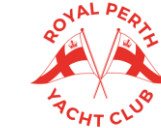

# **RPYC 2022/23 SUMMER SAILING SERIES REGISTRATION VISITING BOATS ONLY**

**CASUAL RACE ENTRY**

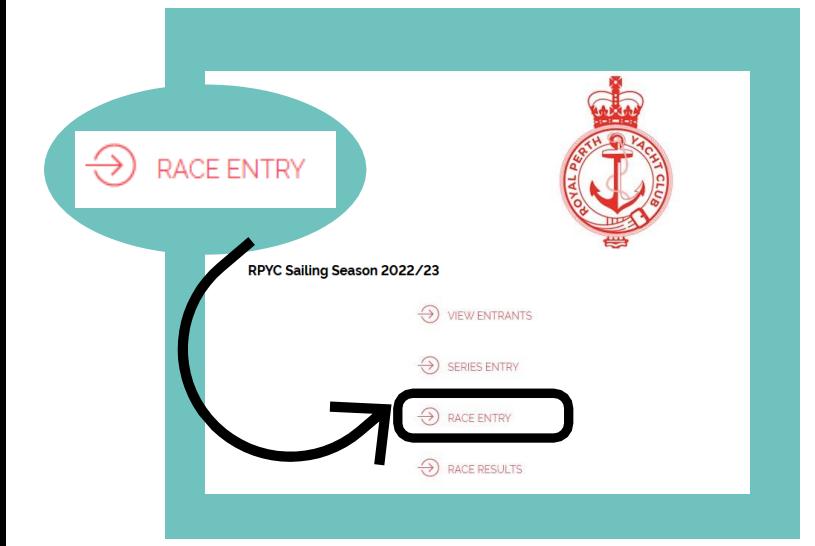

# **S T E P 2 .**

### SERIES SELECTION SCREEN

- Step 1. Select the Series you wish to enter: 'Saturday Summer Series' or 'Wednesday Summer Series'
- Step 2. For first timer users, your boat may or may not be in the TopYacht Register. Click the link to search for your boat. If it appears, click 'Enter boat already in TopYacht Register'. Press 'Submit' and continue to Step 3A in these instructions
- If your boat is not in the register, select 'Enter boat NOT in TopYacht Register' and proceed to Step 3B.

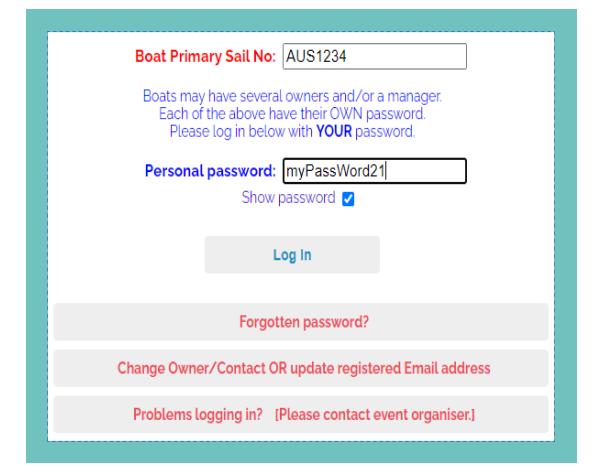

## **S T E P 3 B .**

ENTRY SCREEN (for boats NOT in the TY register) Add your details. Fields that have an asterisk \* are required fields.

## **S T E P 1 .**

### **START HERE:**

**<https://www.topyacht.com.au/db/kb2/1589>**

This page will be your landing page for viewing entrants, handicaps, results and updating your details.

Select 'Race Entry'.

Note, you will need to do this process for each RPYC race you wish to enter. Races for the season will be uploaded at least one week in advance.

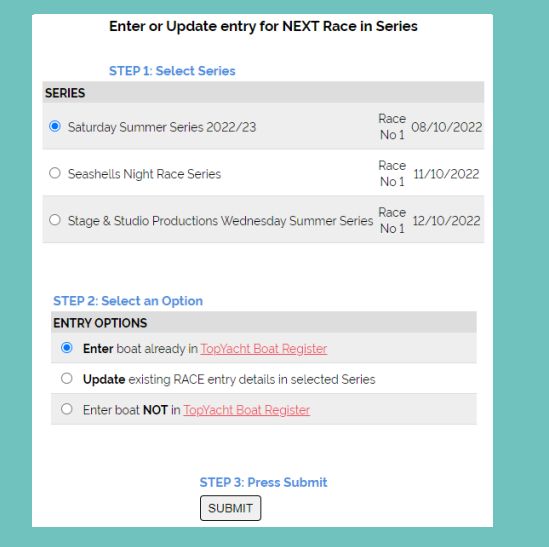

## **S T E P 3 A .**

LOG IN SCREEN (for boats in the TY Register)

- Step 1. Enter your Sail Number.
- \* Step 2. Enter your TopYacht Password. For new users, your password will be the last 9 digits of your mobile number. Once logged in, we strongly recommend changing your password.
- Step 3. Press 'Log In'.
- Check all details are correct.
- $\cdot$  Fields that have a  $*$  are required fields.
- Once you have confirmed the details, go to the bottom right and press 'Submit'

Once you have confirmed the details, go to the bottom right and press 'Submit'. For first time users, you only have to do this once. Next race, you will follow Step 1 to 3a, then 4.